# **PBN, ORCID I POL-ON**

**INSTRUKCJA ZAKŁADANIA KONTA W SYSTEMIE POLSKIEJ BIBLIOGRAFII NAUKOWEJ (PBN) ORAZ POWIĄZANIE KONTA PBN Z NUMEREM ORCID I IDENTYFIKATOREM W SYSTEMIE POL-ON**

# **Spis treści**

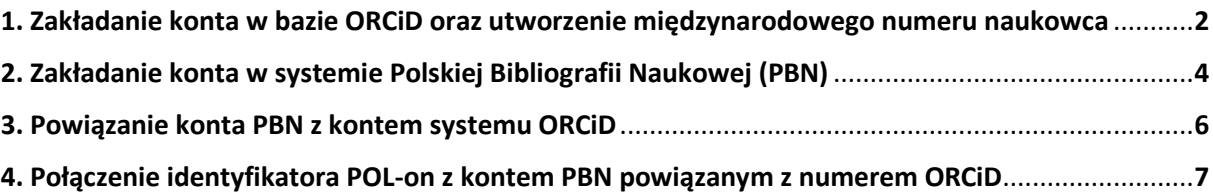

# **PBN, ORCID I POL-ON**

**INSTRUKCJA ZAKŁADANIA KONTA W SYSTEMIE POLSKIEJ BIBLIOGRAFII NAUKOWEJ (PBN) ORAZ POWIĄZANIE KONTA PBN Z NUMEREM ORCID I IDENTYFIKATOREM W SYSTEMIE POL-ON**

#### <span id="page-1-0"></span>**1. Zakładanie konta w bazie ORCiD oraz utworzenie międzynarodowego numeru naukowca**

**Numer ORCiD** (*Open Researcher and Contributor ID*) – to kod stworzony dla jednoznacznego identyfikowania autorów i współautorów publikacji naukowych i akademickich.

ORCID to cyfrowy identyfikator, który służy do odnalezienia naukowca w zasobach elektronicznych. To dzięki niemu można szybko zidentyfikować dorobek naukowy konkretnej osoby, uprościć procedurę rejestracji przy wysyłaniu artykułów naukowych do wydawców i składaniu wniosków grantowych.

Numer ORCID ma:

- usprawnić potwierdzenie tożsamości naukowca,
- likwidować problem dublujących się nazwisk autorów,
- eliminować różne wersje zapisu imienia i nazwiska,
- ułatwić w jednym miejscu gromadzi dane dotyczące wszystkich publikacji danego autora jest niezbędny dla osób chcących prowadzić swoją bibliografię naukową w systemie PBN,
- pozwolić przejrzeć innej osobie dorobek naukowy autora,
- ułatwić automatyczną wymianę danych pomiędzy profilem naukowca w ORCiD a profilami w bazie Web of Science.

Każdy naukowiec, **którego osiągnięcia publikacyjne mają być wzięte pod uwagę w ewaluacji**, **ma obowiązek posiadania identyfikatora ORCiD** oraz **powiązanie z nim konta w PBN** i **danymi w systemie POL-on**.

Jedyną instytucją, która może nadawać ORCiD ID jest organizacja ORCiD. Rejestrację konta można przeprowadzić bezpośrednio na stronie głównej: <https://orcid.org/>, wykonując następujące czynności:

1. Wpisujemy w przeglądarce adres <https://orcid.org/> i otwieramy stronę **ORCiD**.

Jeżeli nie posiadamy jeszcze identyfikatora, musimy przejść procedurę zakładania konta wybierając opcję **SIGN IN/REGISTER ❶**.

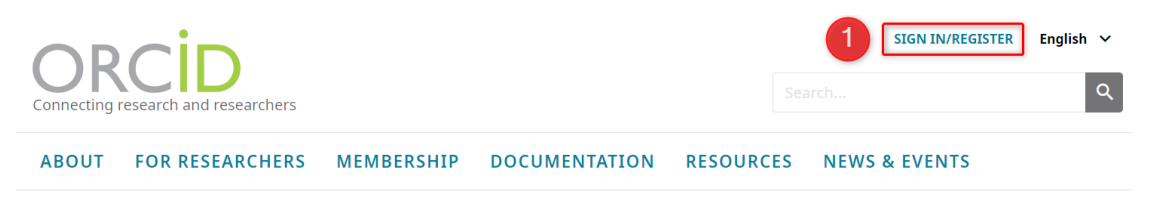

2. Po pojawieniu się okna z logowaniem wybieramy **Register now❷**, podajemy **dane niezbędne do utworzenia konta ❸**, w tym adres mailowy, i wybieramy przycisk **Next ❹**.

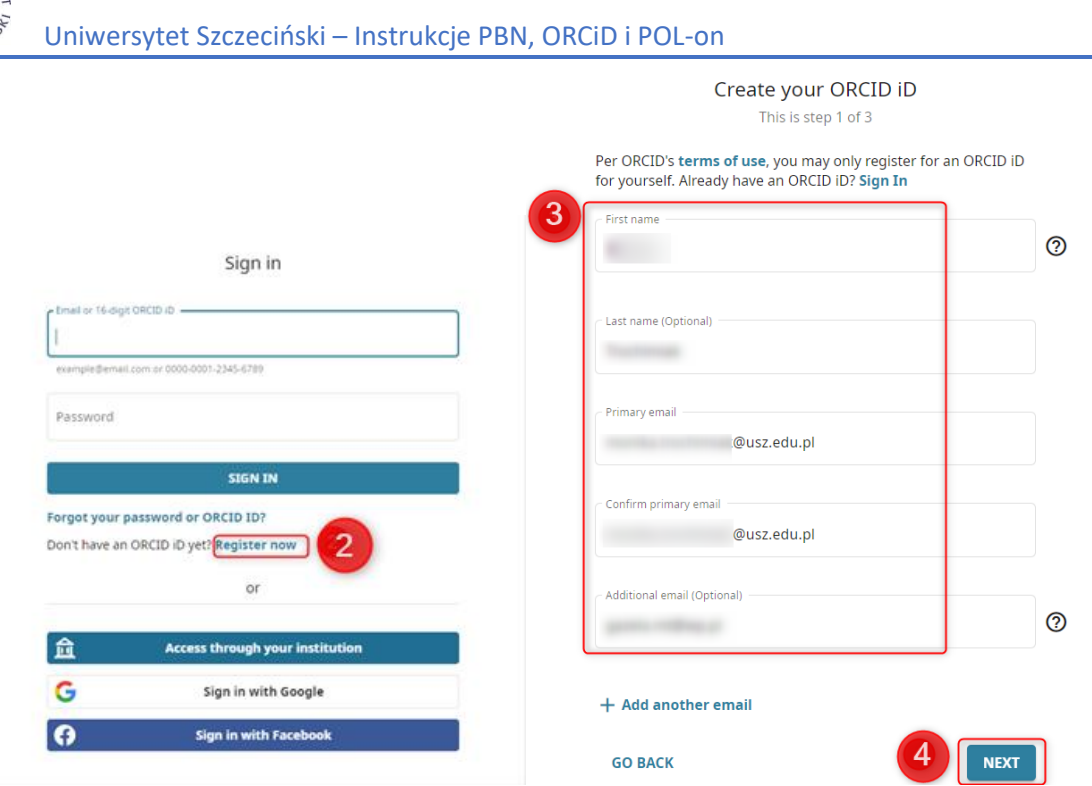

3. Zostanie wyświetlona lista kont utworzonych z identycznym imieniem i nazwiskiem, lub tylko nazwiskiem czy imieniem oraz przypisaną afiliacją. Przed utworzeniem konta, po weryfikacji wyświetlonej listy, należy potwierdzić, że nie utworzyliśmy wcześniej konta widocznego na liście. W tym celu wybieramy opcję **NONE OF THESE ARE ME, CONTINUE WITH REGISTRA-TION ❺**.

# Could this be you?

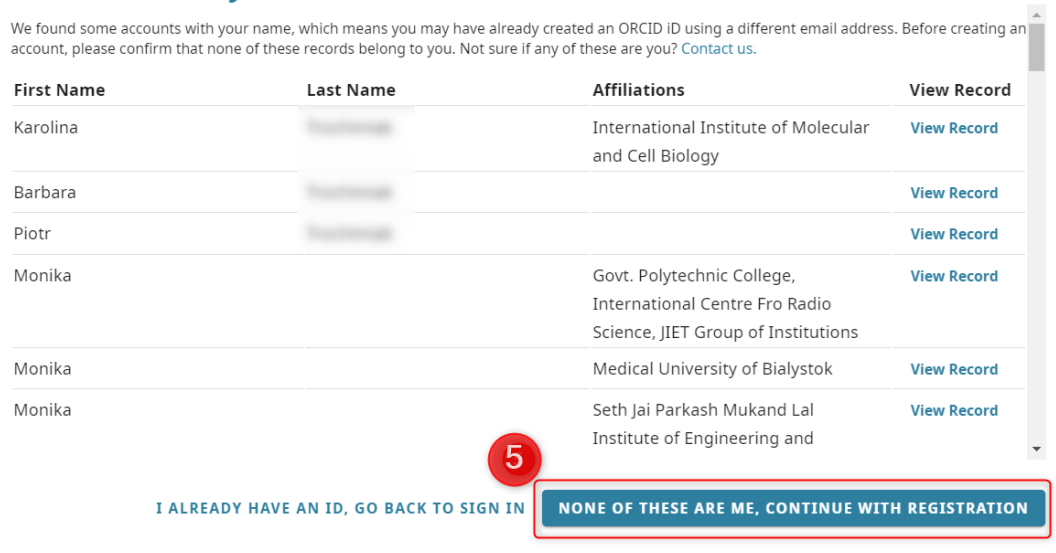

- 4. **Ustawiamy własne hasło do konta ❻** zgodnie z podanymi wymaganiami. **Wyrażamy zgody ❼**, następnie wybieramy przycisk **NEXT ❽**.
- 5. W kolejnych krokach oznaczamy **w jaki sposób powinny być widoczne rekordy z bazy OR-CiD❾**, **wyrażamy odpowiednie zgody ❿**, potwierdzamy, że **nie jestem programowym robotem ⓫** i klikamy w przycisk **REGISTER ⓬**.

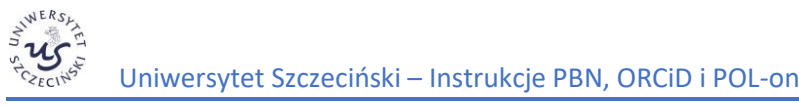

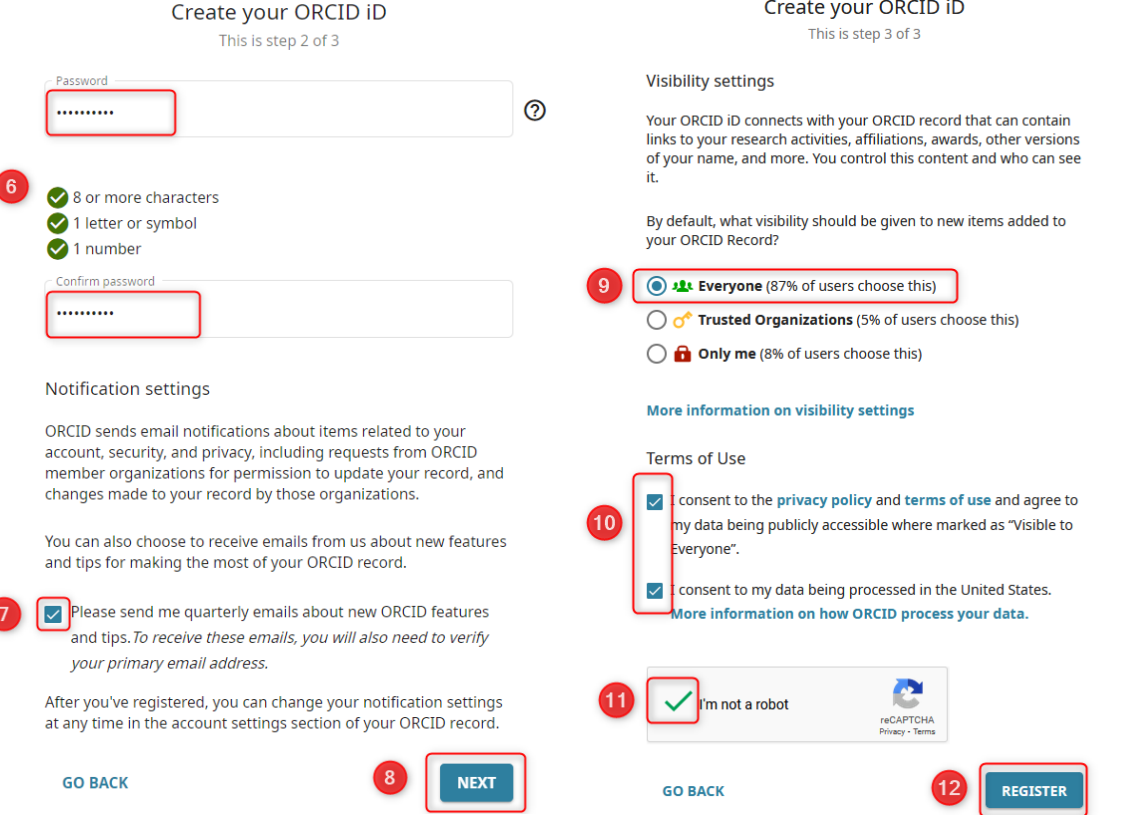

6. Po utworzeniu konta na **profilu widocznym po zalogowaniu❶**zostanie nadany i wyświetlony numer ORCiD **❷**. Możemy też sprawdzić, w jaki sposób **numer i profil będzie prezentowany publicznie ❸**.

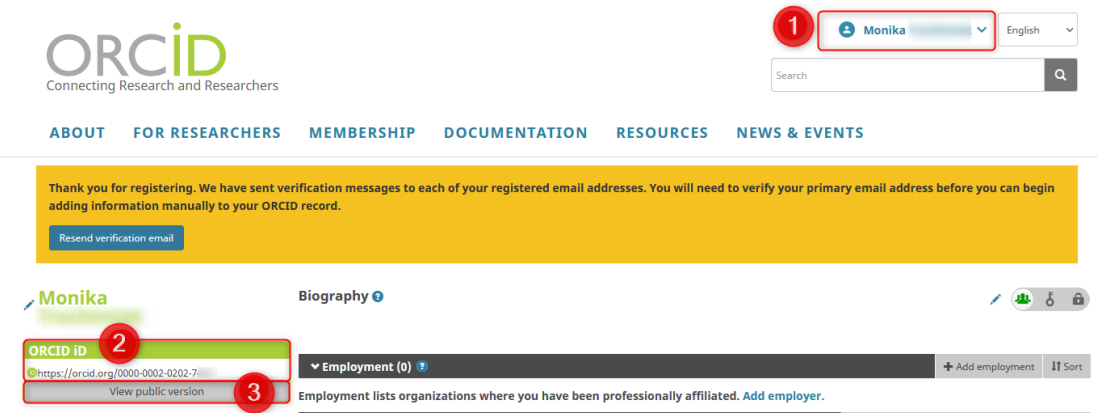

## <span id="page-3-0"></span>**2. Zakładanie konta w systemie Polskiej Bibliografii Naukowej (PBN)**

- 1. W celu rejestracji konta należy wejść na stronę <https://pbn.nauka.gov.pl/auth/login>
- 2. Jeżeli nie posiadamy konta w PBN, wybieramy opcję **Zarejestruj się ❶**.
- 3. Zakładając konto podajemy wymagane dane i klikamy na przycisk **Zarejestruj ❷**. Tworząc konto, należy podać adres mailowy w domenie usz.edu.pl.

 $\overline{ }$ 

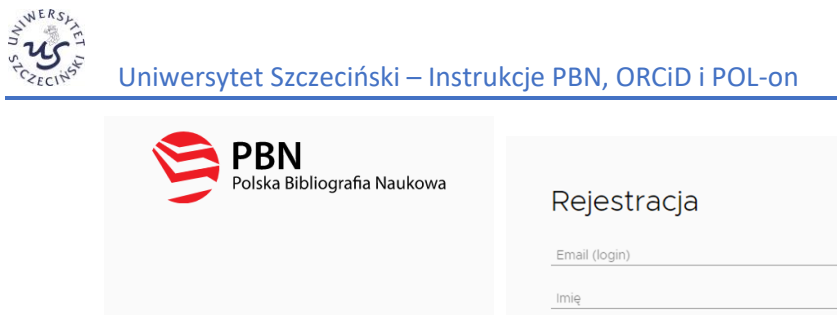

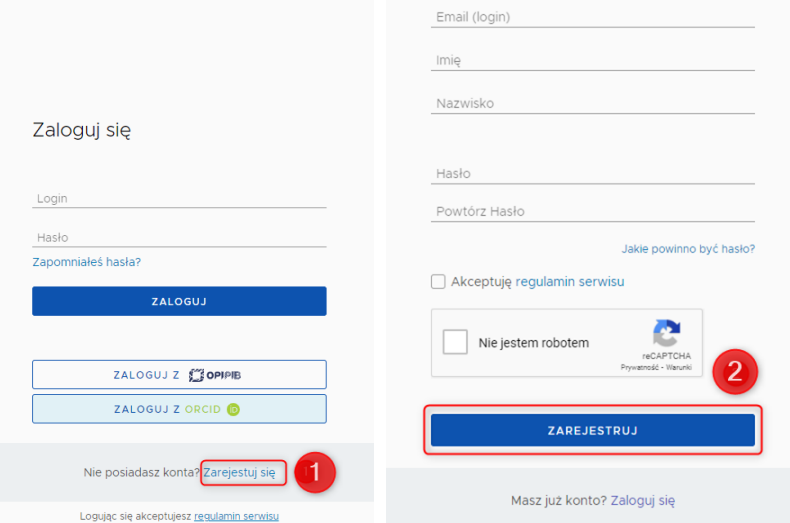

4. Na stronie pojawi się **komunikat informujący o wysłaniu wiadomości z instrukcją aktywacji konta ❸**. Otwieramy wiadomość i klikamy w link, który został przesłany w treści maila.

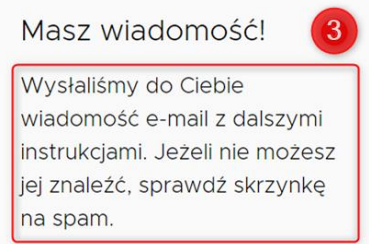

5. Następnie logujemy się do konta PBN na stronie [https://pbn.nauka.gov.pl/auth/login.](https://pbn.nauka.gov.pl/auth/login) Wpisujemy login (podany podczas rejestracji adres e-mail), hasło i klikamy w **Zaloguj ❹**.

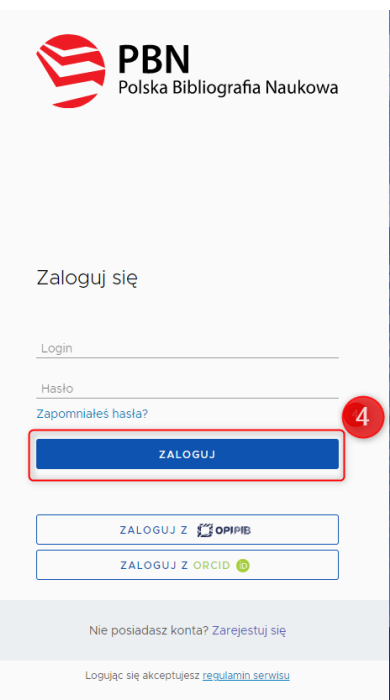

### <span id="page-5-0"></span>**3. Powiązanie konta PBN z kontem systemu ORCiD**

- 1. Wchodzimy na stronę <https://pbn.nauka.gov.pl/auth/login> i logujemy się.
- 2. Rozwijamy informacje dotyczące profilu i wybierz menu **Twoje konto ❶**.

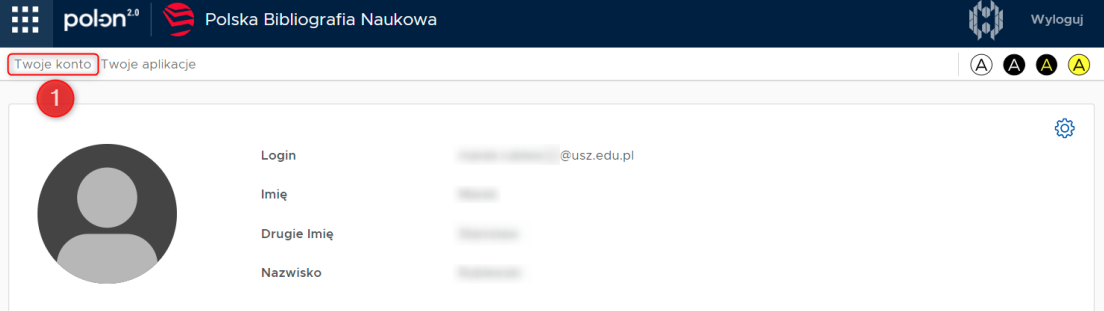

3. W profilu autora w bloku Integracje zewnętrzne należy wybrać przycisk **Stwórz lub podłącz ORCID ❷.**

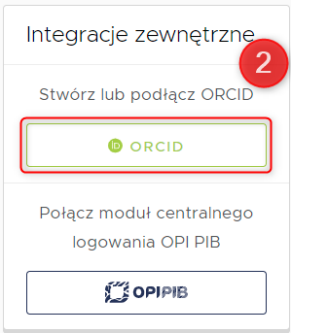

- 4. Po kliknięciu w link otworzy się strona <https://orcid.org/>, na której:
	- a) jeżeli nie posiadasz jeszcze identyfikatora, przejdź procedurę zakładania konta **Register now ❶**;
	- b) jeżeli posiadasz już identyfikator ORCiD, zaloguj się **Sign in** ❷.

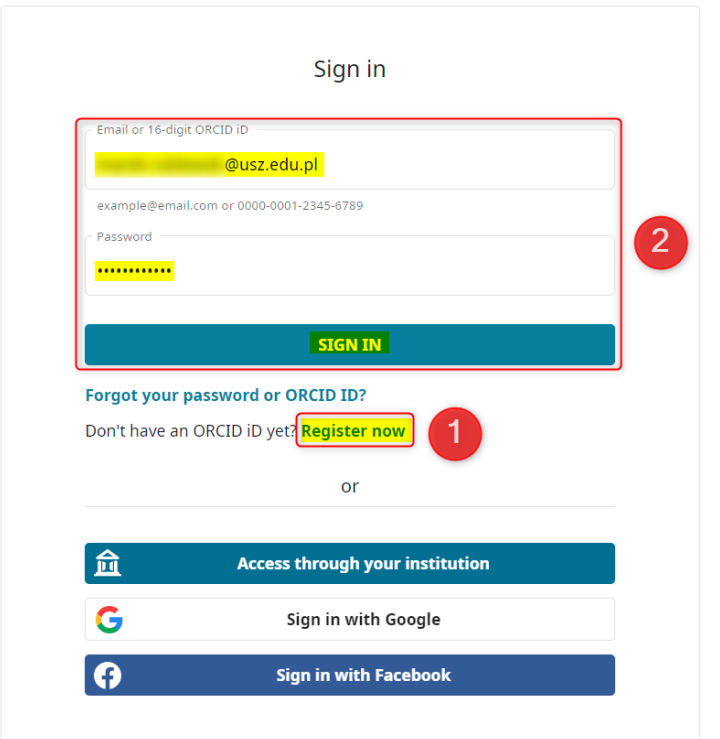

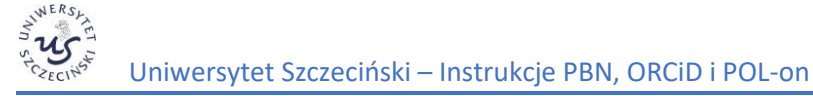

5. Po zarejestrowaniu konta w ORCiD klikamy na przycisk **Authorize access ❸**.

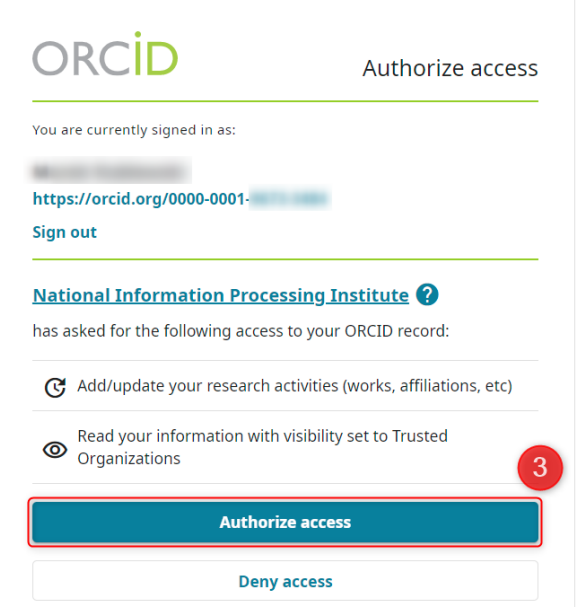

6. Strona automatycznie powróci do konta PBN, a w polu ORCiD będzie już widoczny połączony identyfikator.

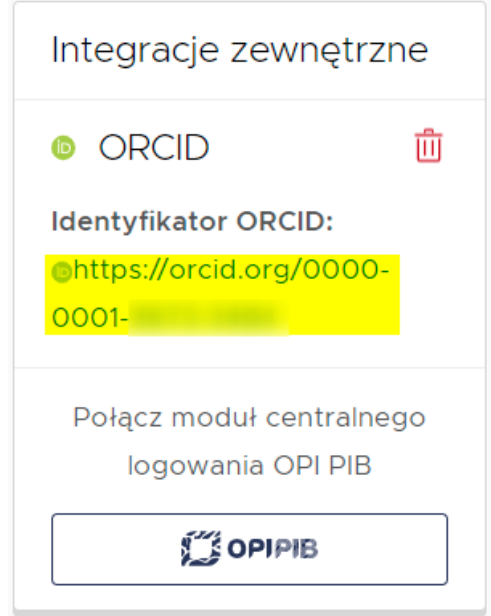

#### <span id="page-6-0"></span>**4. Połączenie identyfikatora POL-on z kontem PBN powiązanym z numerem ORCiD**

- 1. Logujemy się do konta PBN na stronie <https://pbn.nauka.gov.pl/auth/login>
- 2. Na stronie z danymi użytkownika profilu (menu **Twoje konto**) w bloku **Podłącz konto do danych z POL-on** klikamy na przycisk **POL-on ❶**. Otworzy się okno, w którym należy podać **numer PESEL**. W przypadku **cudzoziemców**, którzy **nie posiadają nr PESE**L, należ podać numer dokumentu tożsamości poprzedzony dwuliterowym **kodem kraju bez spacji ❷**. Wprowadzone dane potwierdzamy klikając na przycisk **Podłącz ❸**.

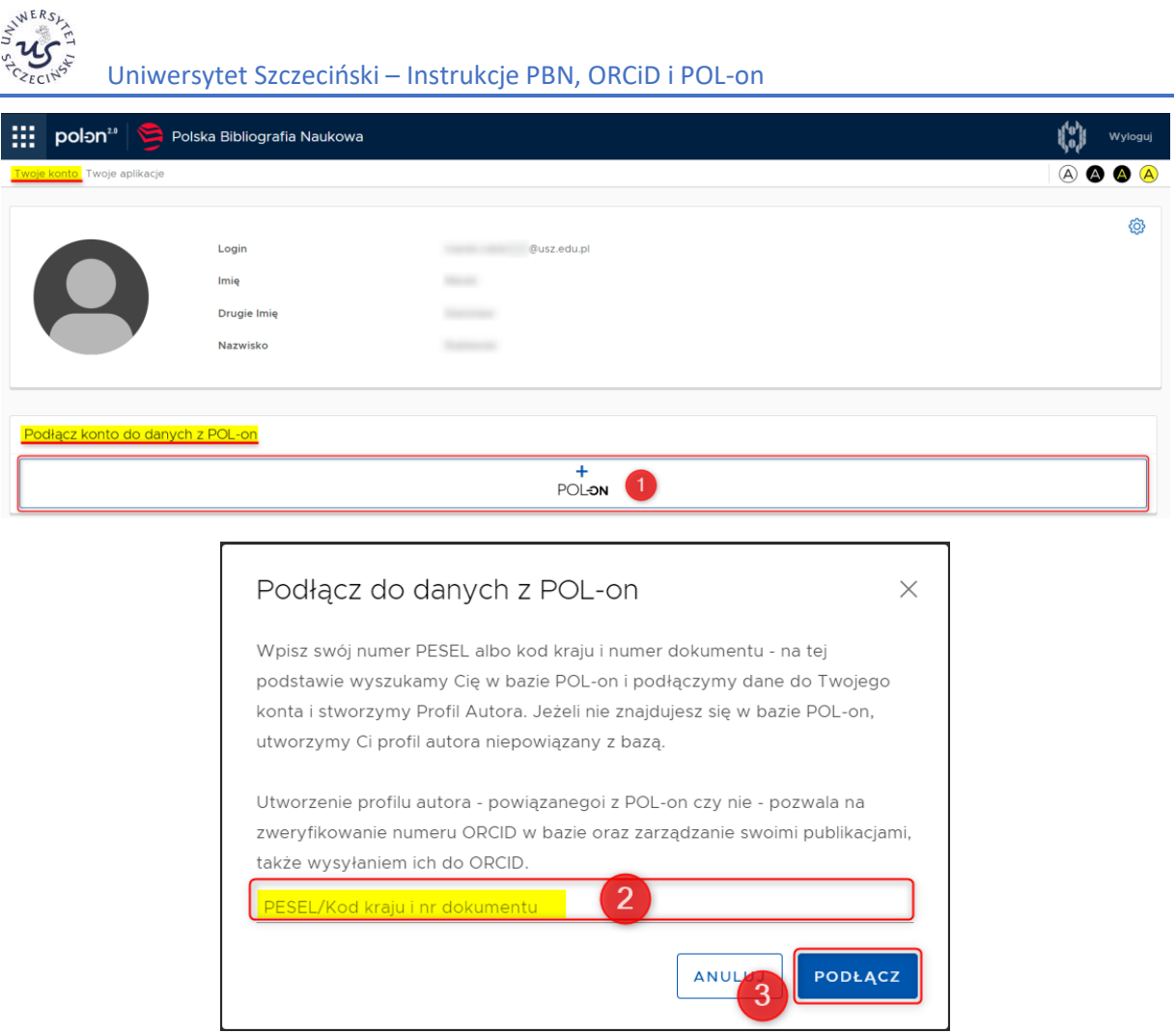

3. **Prawidłowe powiązanie konta PBN z numerem ORCiD** oraz **identyfikatorem w systemie POL-on** będzie wyglądało na stronie PBN (strona ogólnodostępna) w sposób zaprezentowany poniżej. Przy danych osobowych pojawi się numer ORCiD oraz jednostka, z którą pracownik lub doktorant jest powiązany.

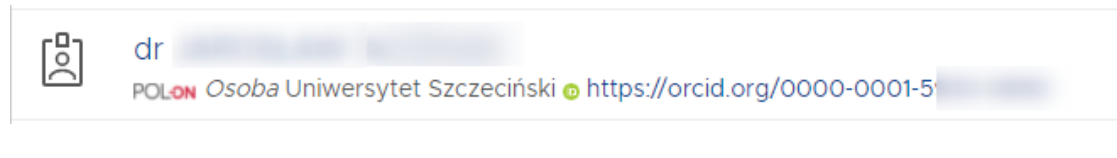